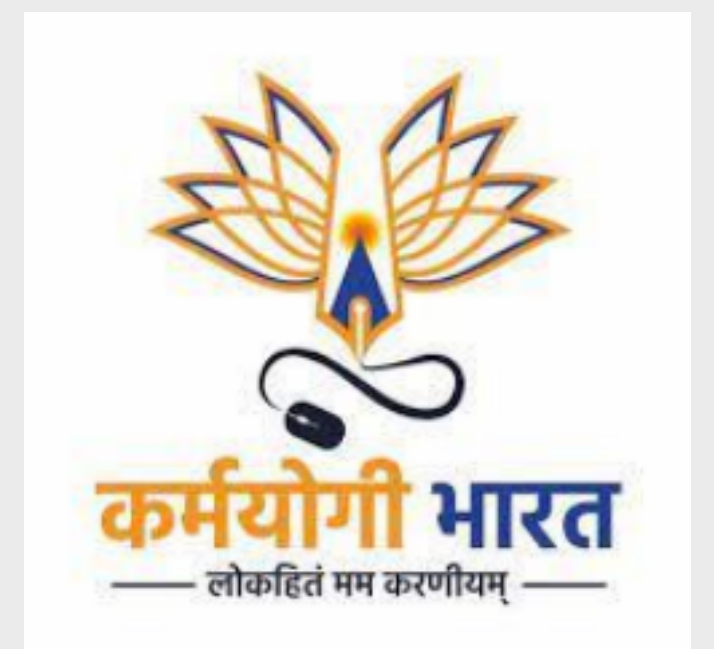

# SPV - USER MANUAL

User Manual Document Version: 1.1

# **Table of Contents**

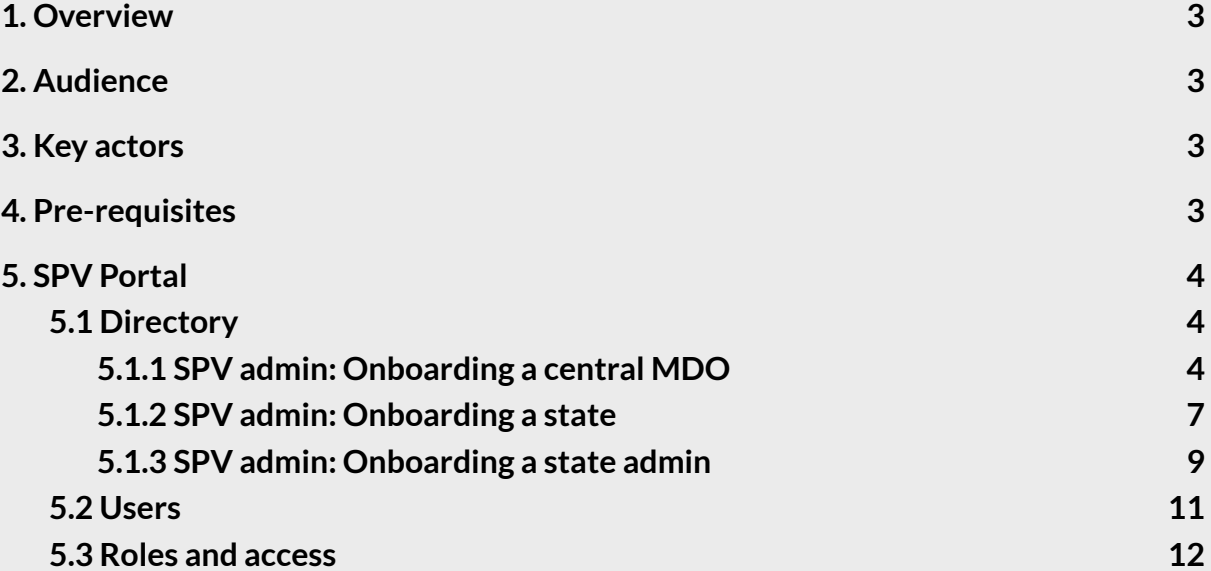

## <span id="page-2-0"></span>**1. Overview**

The Special Purpose Vehicle (SPV) administrator is a key platform-level administrator function on the iGOT platform. The document describes how the SPV administrator can:

- 1. Onboard a central MDO, state
- 2. Onboard MDO admin, State Admin
- 3. Onboard other SPV Admin
- 4. Deactivate and Activate the SPV Admin

## <span id="page-2-1"></span>**2. Audience**

This user manual has been created to enable SPV Admin to leverage the SPV portal on the iGOT platform to create and manage MDO's and States.

## <span id="page-2-2"></span>**3. Key actors**

The key actors and roles in managing the SPV portal are the following:

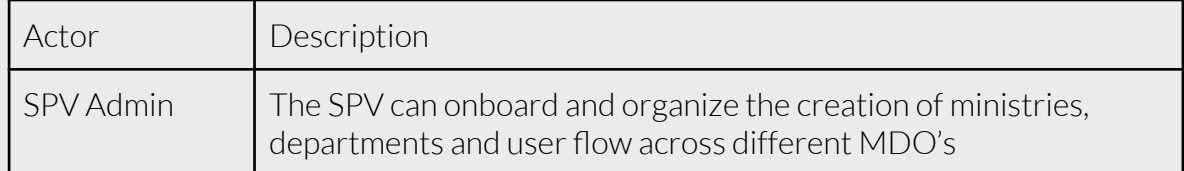

#### <span id="page-2-3"></span>**4. Pre-requisites**

In order to access the features of the SPV portal, SPV Admin user will need the following:

1. Access to SPV portal: A link to the appropriate SPV portal is needed.

For eg:

Karmayogi user portal link stage: <https://igotkarmayogi.gov.in/> SPV portal: <https://spv.igotkarmayogi.gov.in/>

2. Login credentials with the required roles.

Once the iGOT user account gets created, they will receive an email to reset the password. Users can use the above Karmayogi link to login to the Karmayogi portal.

After login to the Karmayogi user portal and clicking on the profile image on top right, users can see the link and access the various portals like the SPV portal, MDO portal,

CBP portal and the FRAC dictionary based on their roles. When an SPV Administrator login to the portal, they will see the following

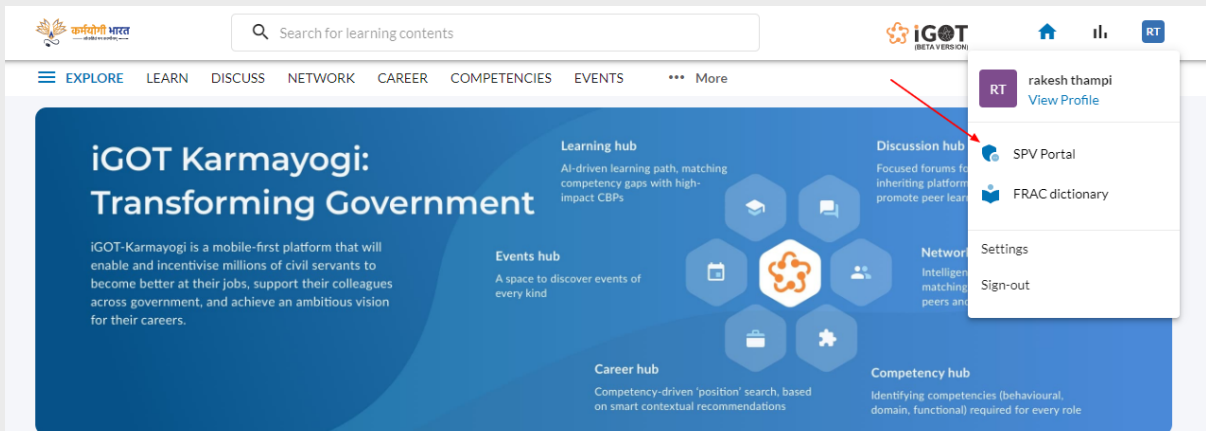

## <span id="page-3-0"></span>**5. SPV Portal**

SPV portal is to organize the creation of ministries, departments and user flow. As the user clicks on the "SPV portal" link from the profile drop down in the Karmayogi portal, they will navigate to the SPV portal. Only SPV admin will have access to the SPV portal.

## <span id="page-3-1"></span>**5.1 Directory**

<span id="page-3-2"></span>SPV admin lands on the below screen after login.

## **5.1.1 SPV admin: Onboarding a central MDO**

Follow the below steps to onboard an MDO

#### 1. Click on the MDO tab

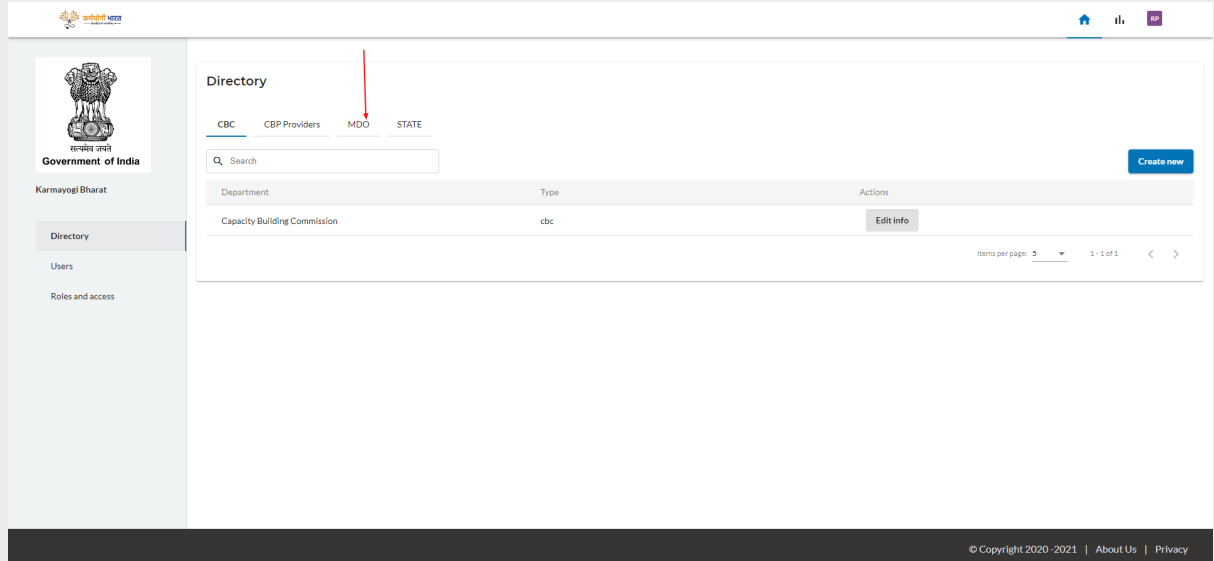

# 2. Click on "Create new"

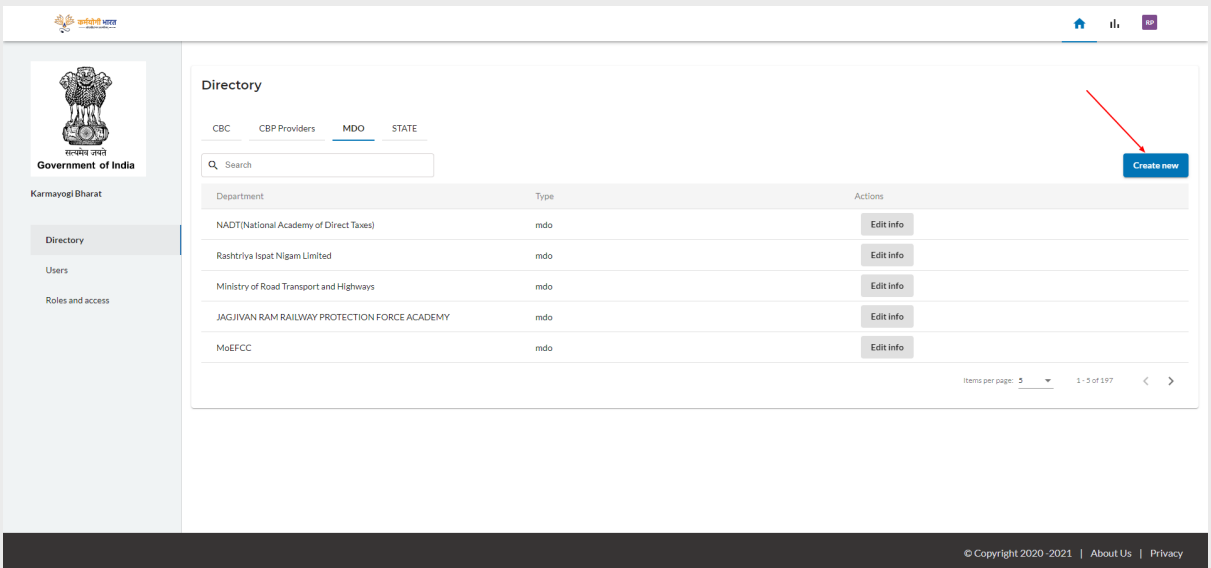

3. Choose the Ministry from the list

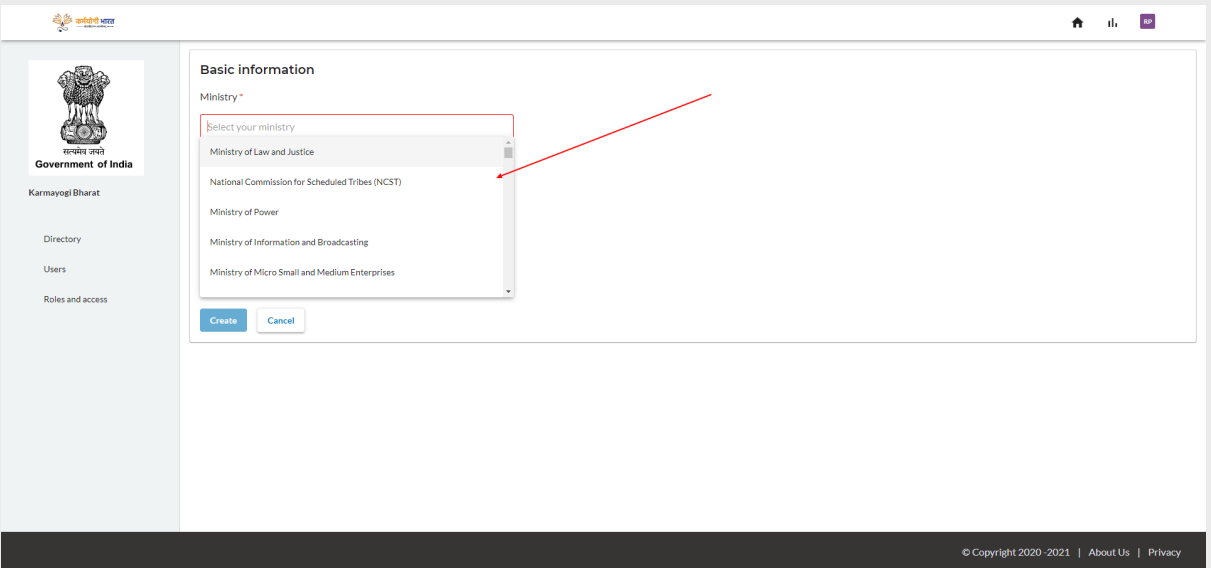

4. Choose the Department from the list

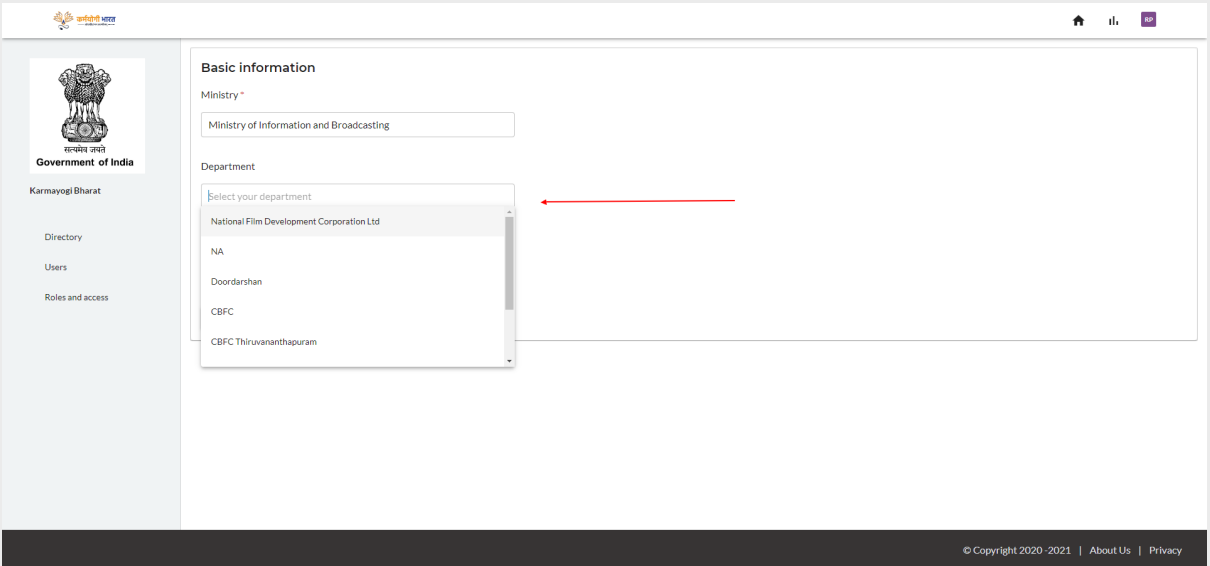

5. Choose the Organization from the list

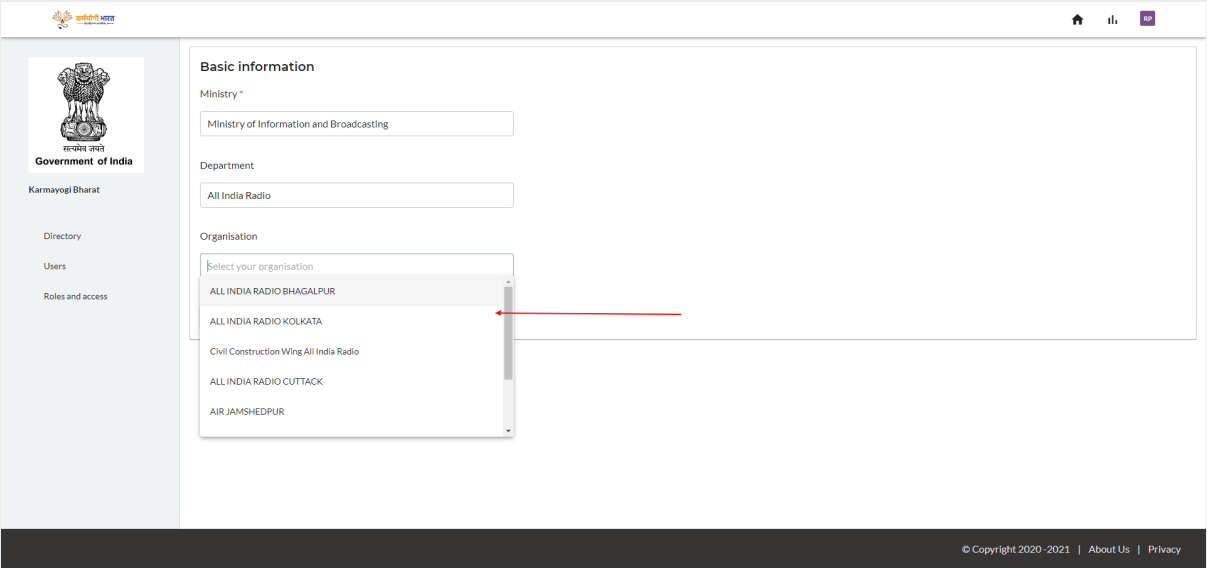

## 6. Click on create

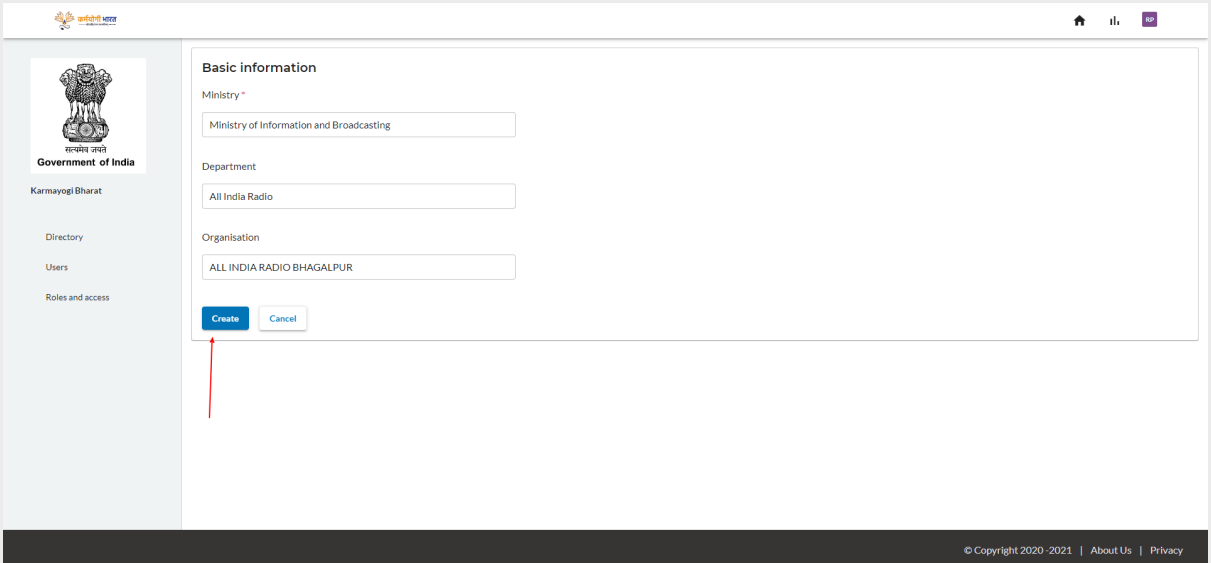

## <span id="page-6-0"></span>**5.1.2 SPV admin: Onboarding a state**

This section covers the steps involved in onboarding a state and state administrator.

- 1. Login to the SPV portal.
- 2. Click on the State tab. Through this tab, the SPV administrator can onboard states, and edit/view the states that are already onboarded.

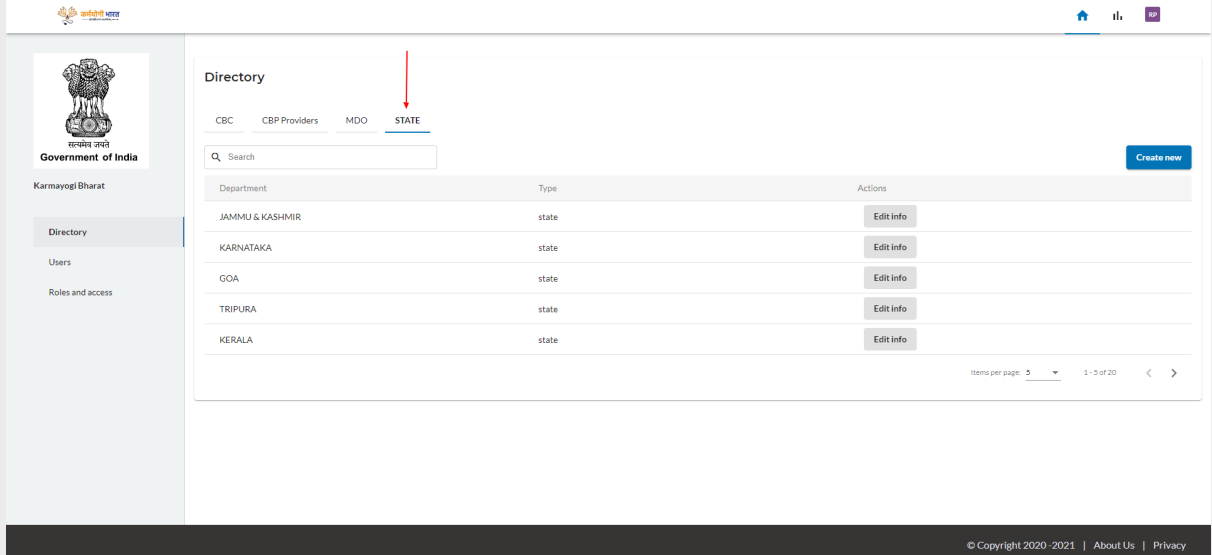

3. Click on "Create new" to create a new state/union territory.

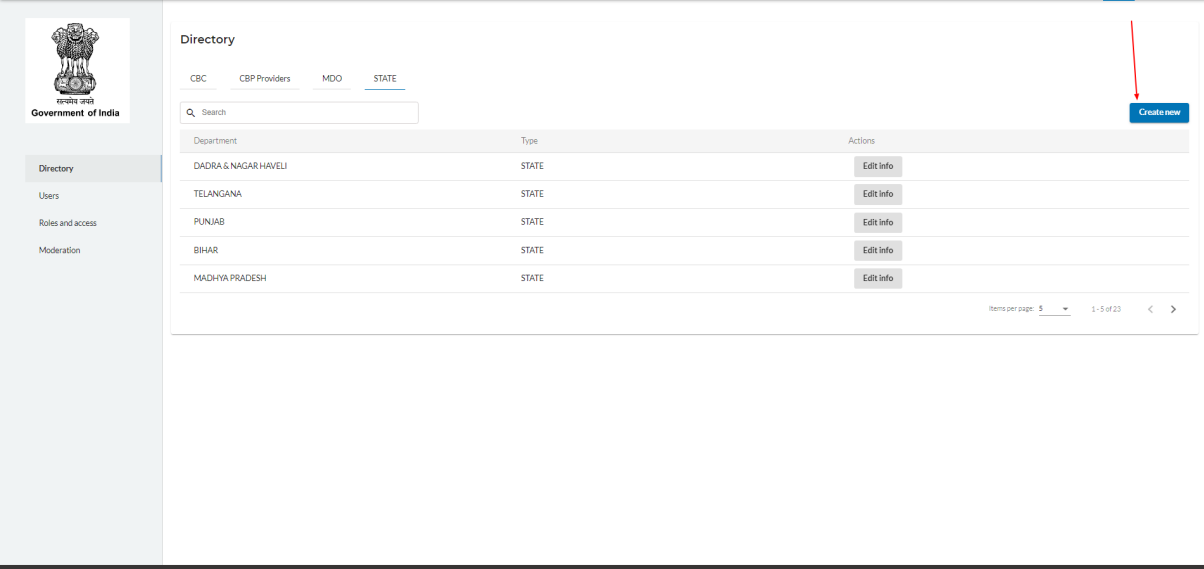

# 4. Choose the state from the dropdown list.

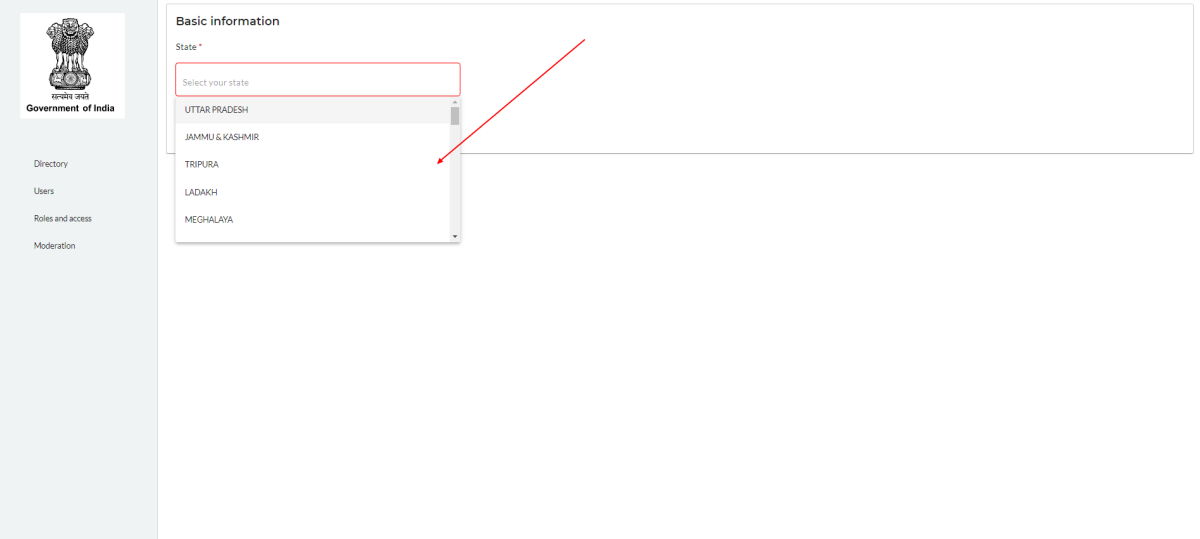

## 5. Click on create

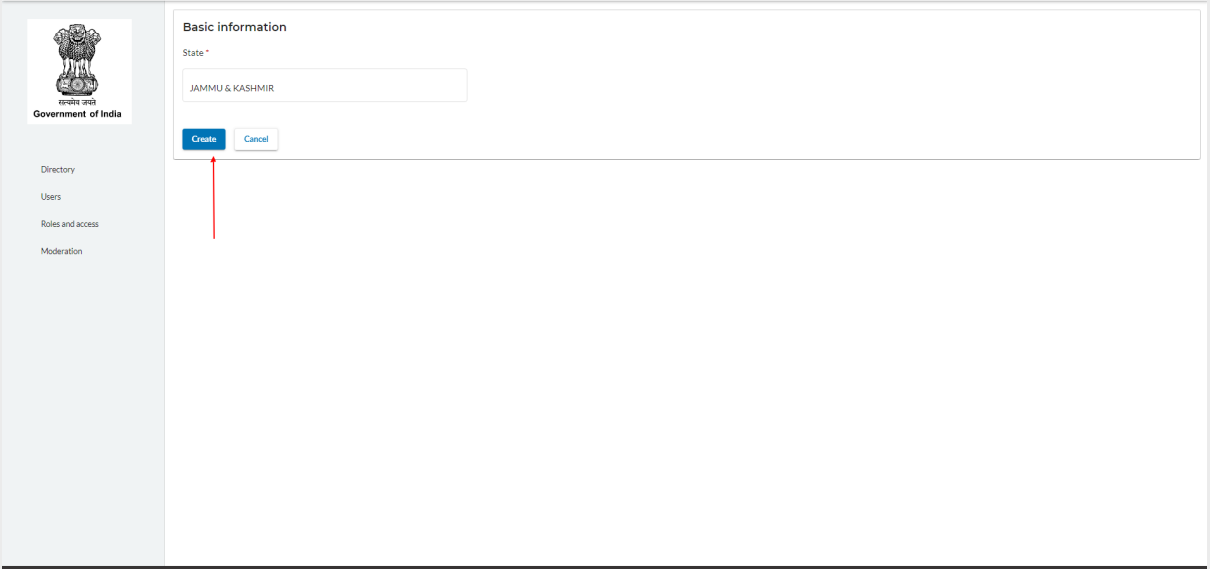

# <span id="page-8-0"></span>**5.1.3 SPV admin: Onboarding a state admin**

Once a state is created, the SPV administrator can onboard a state administrator for that state.

- 1. Login to the SPV portal
- 2. Click on the state tab

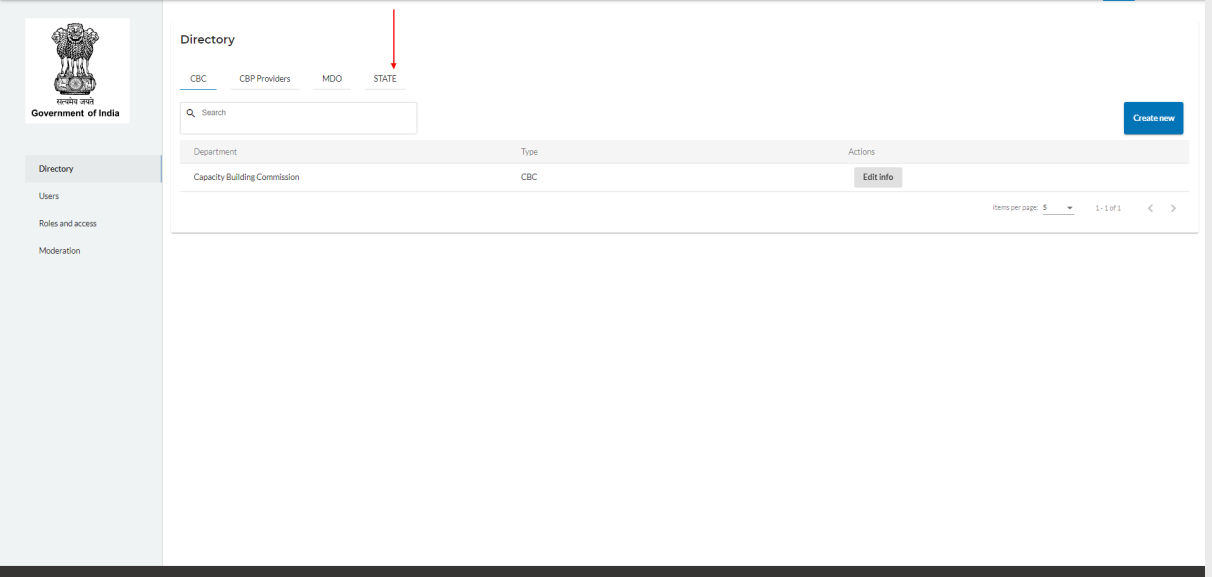

3. Click on the state for which the administrator needs to be onboarded.

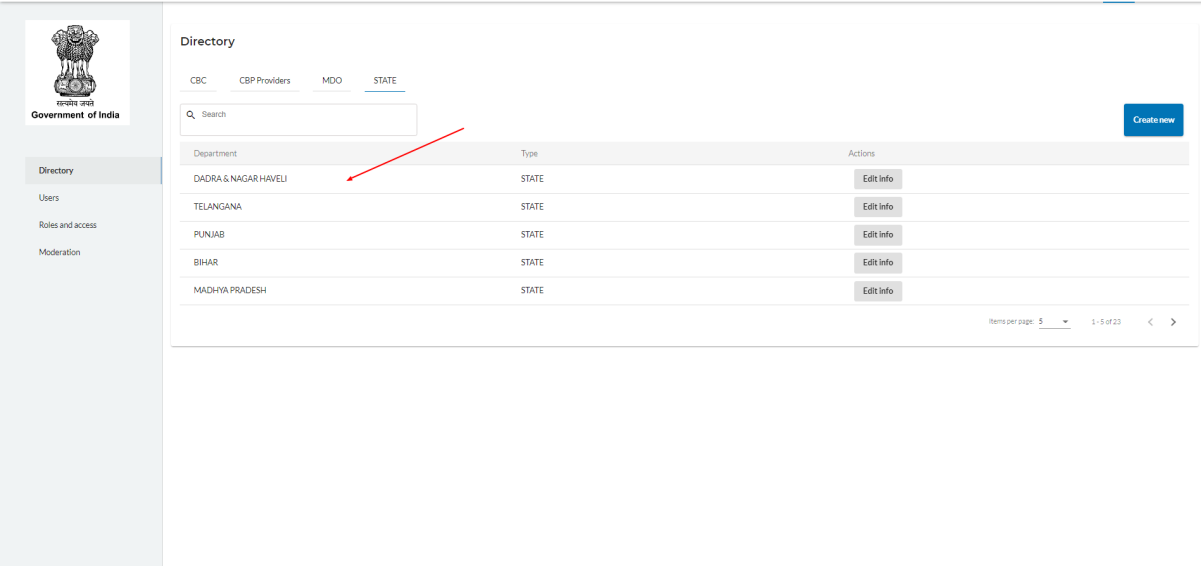

## 4. Click on "Create user"

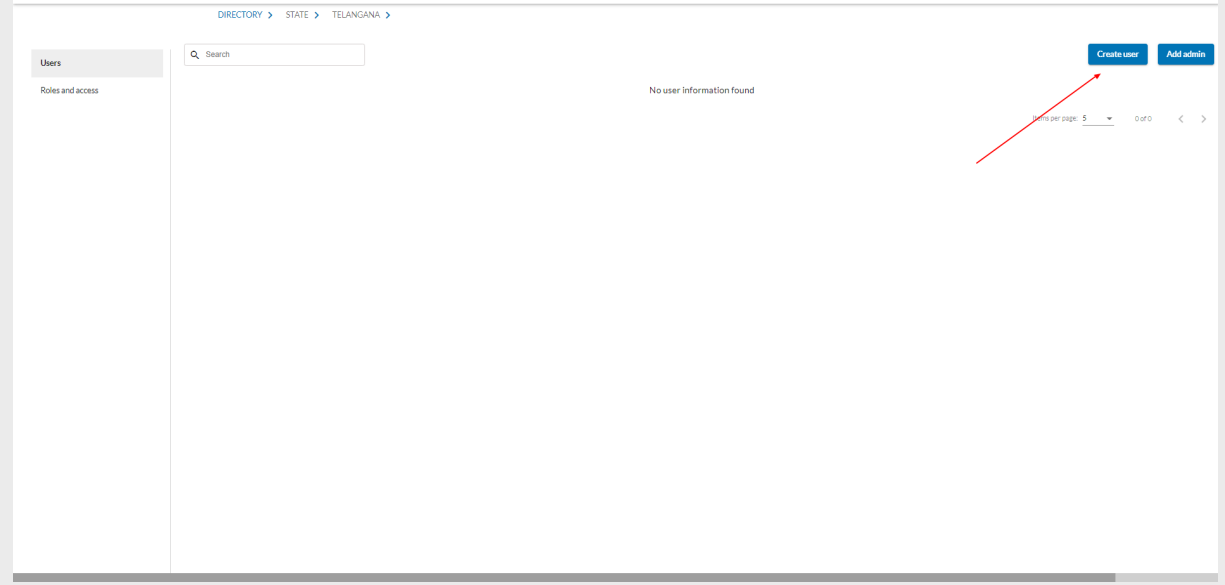

5. Enter the mandatory fields and choose the role(s). Note: Typically, the state administrator is expected to be a government official. In such cases, it makes sense to enable the PUBLIC role along with the STATE\_ADMIN role. The PUBLIC role gives the government official access to the Karmayogi/learning portal as well.

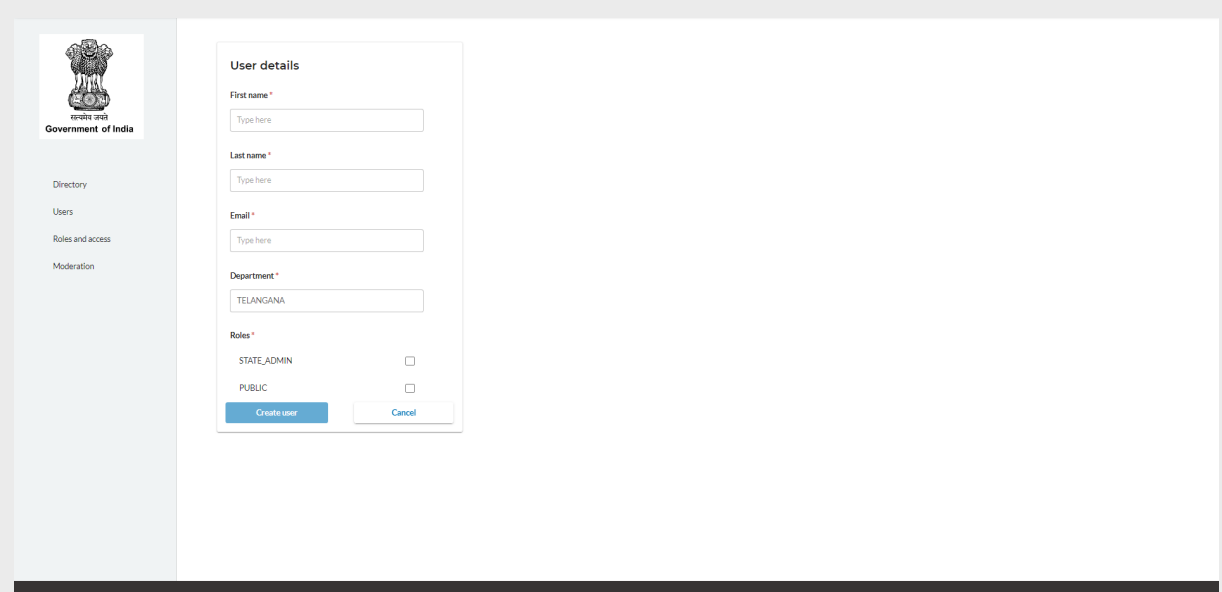

## 6. Click on "Create user"

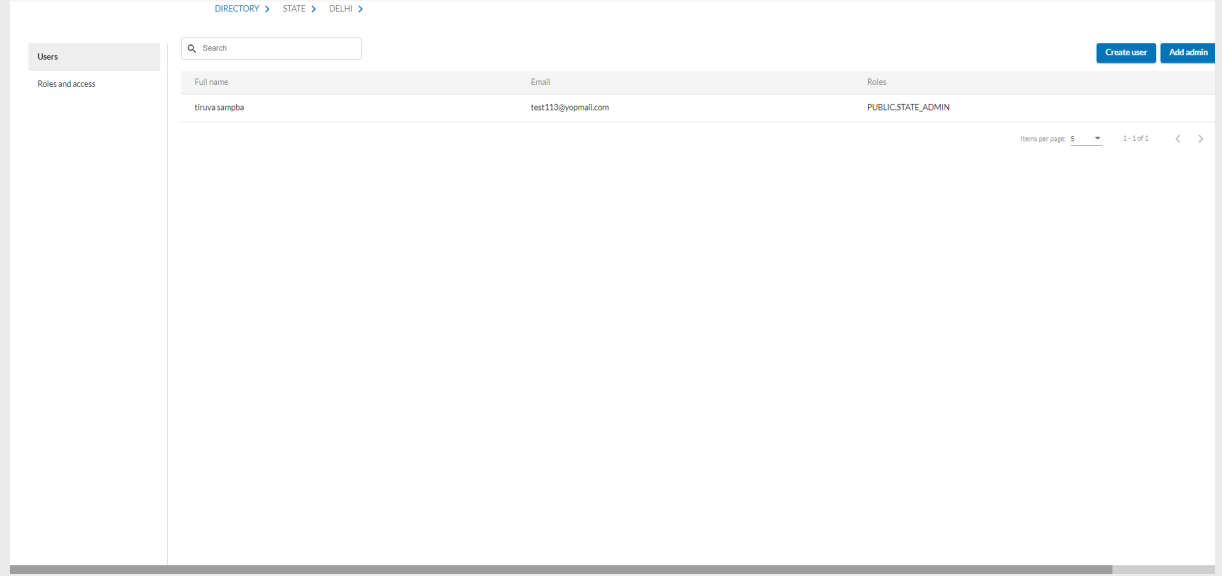

Note: Since state administrators enjoy administrative privileges and responsibilities, it is critical that they are trained and informed about their onboarding, portal/platform usage and their responsibilities on the platform.

## <span id="page-10-0"></span>**5.2 Users**

As the SPV admin clicks on the 'Users' option in the left side menu, there will be two tabs in the home screen as :

- 1. Active SPV admins who are active
- 2. Inactive SPV Admins who have been made inactive by the another SPV admin

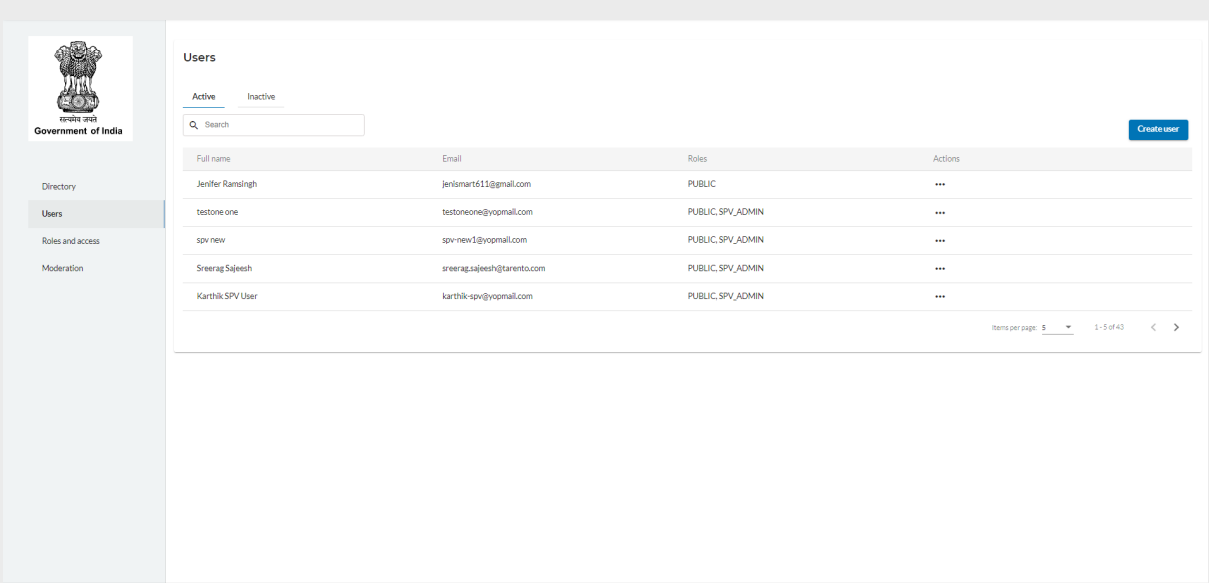

SPV admin can create another SPV Admin by clicking on the "Create new" button, then lands on the below screen. As the admin enters details in all the fields and clicks on "Create user", a new SPV Admin will be created.

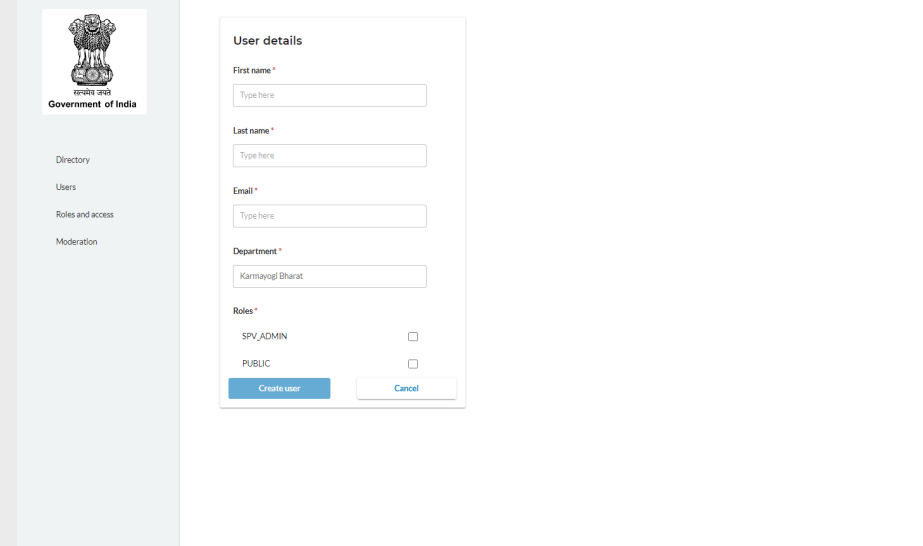

## <span id="page-11-0"></span>**5.3 Roles and access**

SPV admin lands on the below screen by clicking on the "Roles and access" menu in the left pane.

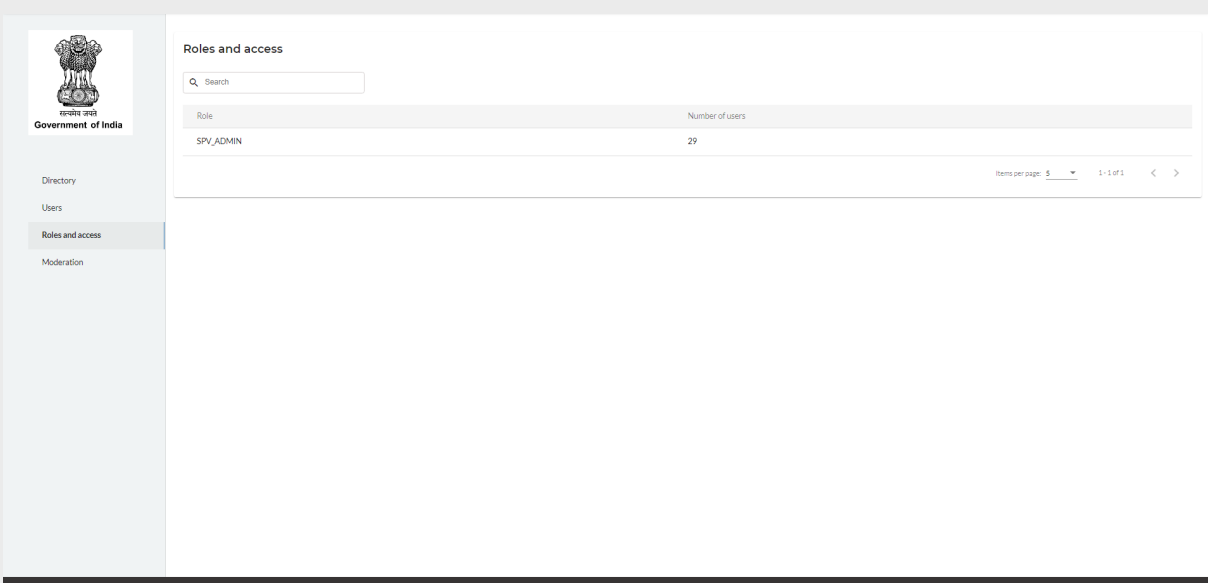

It displays the list of roles and access for the users under logged in SPV. As the user clicks on SPV\_Admin, they will see the users for that particular role.

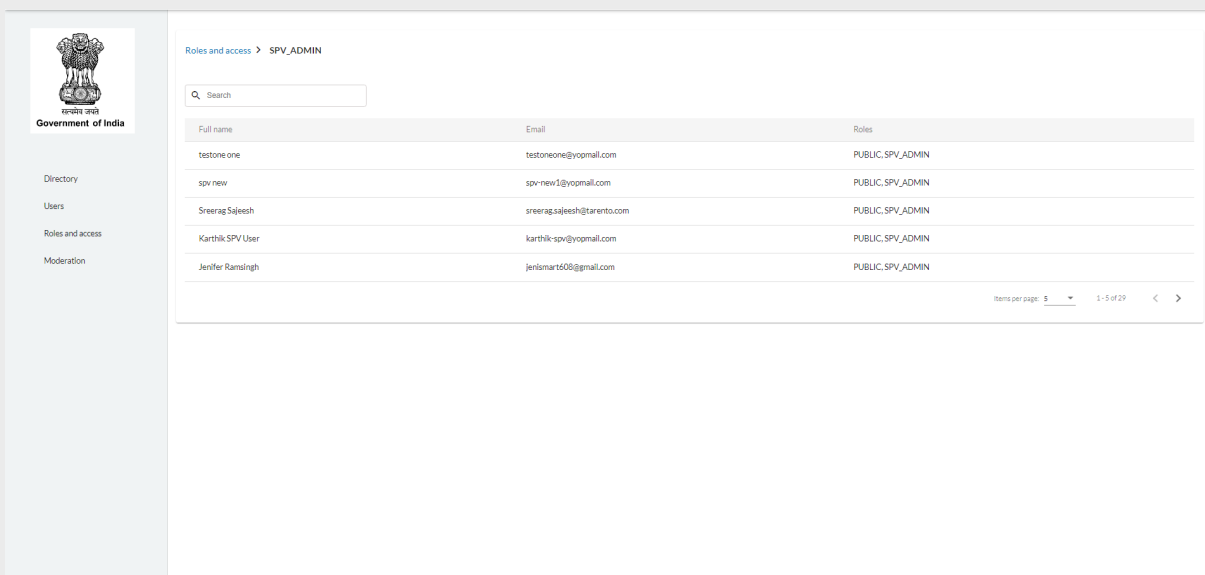